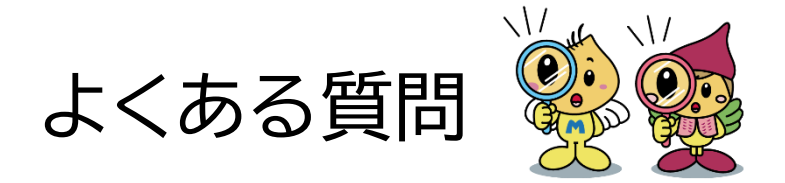

### Q1.予約期間外の為予約できない。(希望の時間が押せない)

A1.ページを更新する必要があります。下記の操作を行ってください。 パソコンで予約してる方:キーボードの「F5」をおす スマホで予約してる方:更新ボタン C をおす

□ | □ 【埼玉県市町村電子申請·届出サー × | 十

 $\leftarrow$   $\rightarrow$   $\circlearrowright$   $\circlearrowright$  https://s-kantan.j

▲スマホ画面イメージ

# Q2.メールが届かない。

A2.メールアドレスは正しく入力されていますか?(アットマーク(@)以降も 入力が必要です) メールアドレスが正しく入力されているのにメールが届かない場合は、 受信容量が上限を達している、もしくは、迷惑メールの設定がかけられ ている可能性があります。その場合は携帯電話会社等にお問い合わせ ください。

Q3.昨年もホームページ予約をしたが、利用者登録

# されているか?

A3.いいえ。予約をしただけでは利用者登録はされていません。 「利用者登録せず申込む方はこちら」から予約手続きを進めてください。

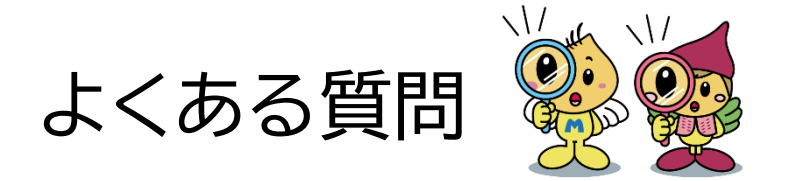

# Q4. 自分は利用者登録をしているのだが、どのように

#### 操作すればよいか?

A4.「 **手続き申込** 」画面中の「 **利用者ログイン** 」の「 **既に利用者登録が お済の方** 」をご覧いただき、利用者 ID とパスワードを入力してログイ ンしてください。

既に利用者登録がお済みの方

利用者IDを入力してください

利用者登録時に使用したメールアドレス、 または各手続の担当部署から受領したIDをご入力ください。

パスワードを入力してください

利用者登録時に設定していただいたパスワード、 または各手続の担当部署から受領したパスワードをご入力ください。 忘れた場合、「パスワードを忘れた場合はこちら」より再設定してください。

メールアドレスを変更した場合は、ログイン後、利用者情報のメールアドレスを変更ください。

# Q5.ID、パスワードがわからない。

A5.ID はメールアドレスまたは各手続の担当部署から受領した ID のどち らかです。

 パスワードはご自身が設定した任意の値になります。パスワードがわか らなくなってしまった場合は「パスワードを忘れた場合はこちら」から再 設定してください。